# **JFA 公式エンジョイフットサル総合サイト「j-futsal」**

## **ユーザマニュアル**

## **<イベントエントリー編>**

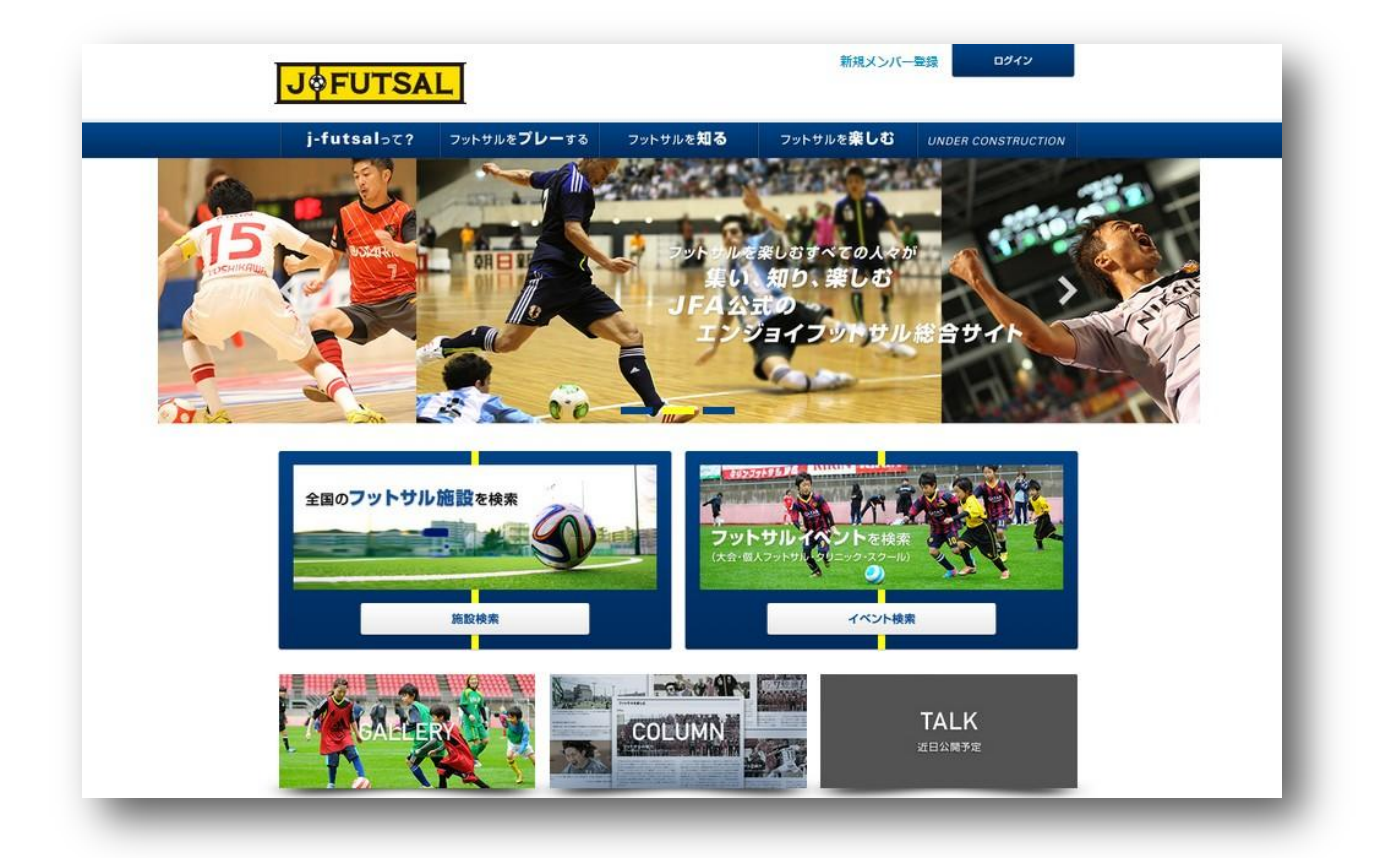

**<第 1 稿> 2014 年7月1日**

**公益財団法人日本サッカー協会 競技運営部**

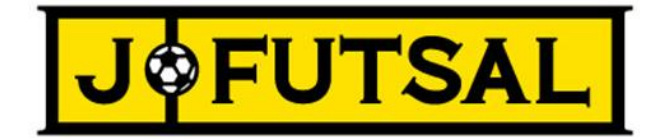

JFA 公式エンジョイフットサル総合サイト「j-futsal」では、フットサルに参加する多くの皆様に JFA とのつながりを持っていただける よう、プレーヤー登録の機能のほか、フットサル施設、イベントの検索機能、エントリー機能を設けております。

エントリー機能については、イベントへのエントリーを j-futsal で行うことができる機能です。以下、エントリー手順と便利な機能を ご紹介させていただきます。

**<エントリー機能編>**

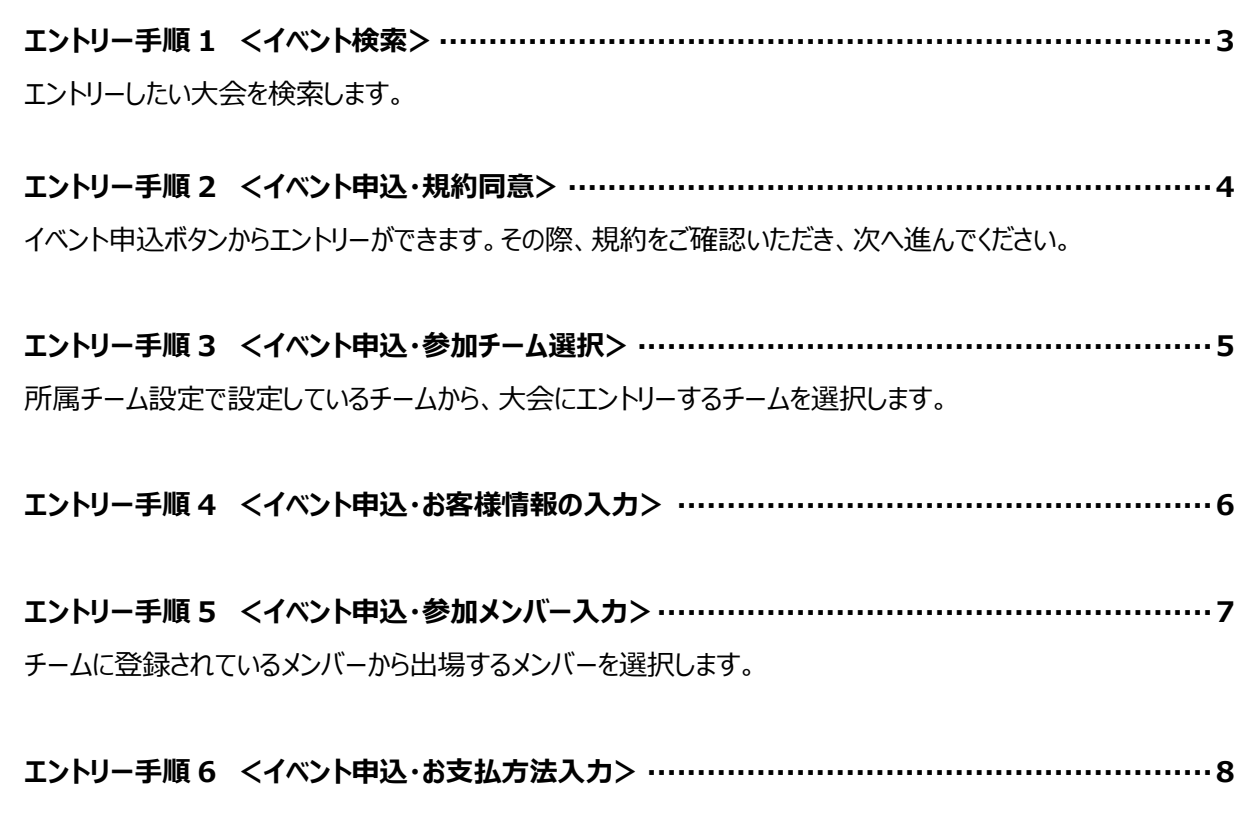

**エントリー手順 7 <イベント申込・申込内容確認、申込完了> ··············································9**

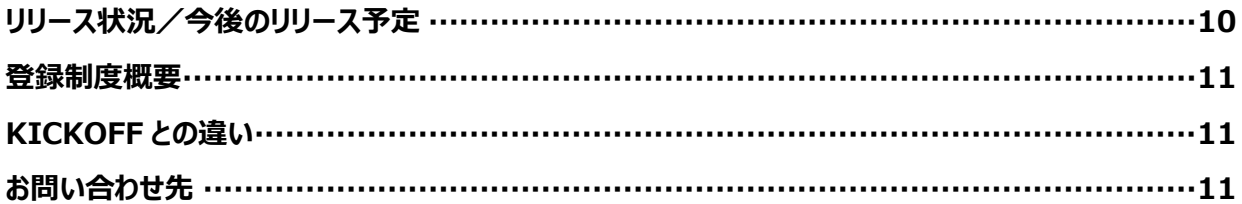

#### **エントリー手順 1 <イベント検索>**

- (1) ログインした状態で、エントリーしたい大会を検索します。 (メンバー登録方法はユーザマニュアル メンバー登録編をご確認ください。)
- (2) JFA 公式エンジョイフットサル総合サイト「j-futsal」(https://j-futsal.jfa.jp/)へアクセス。
- (3) 画面右下の「イベント検索」をクリック。

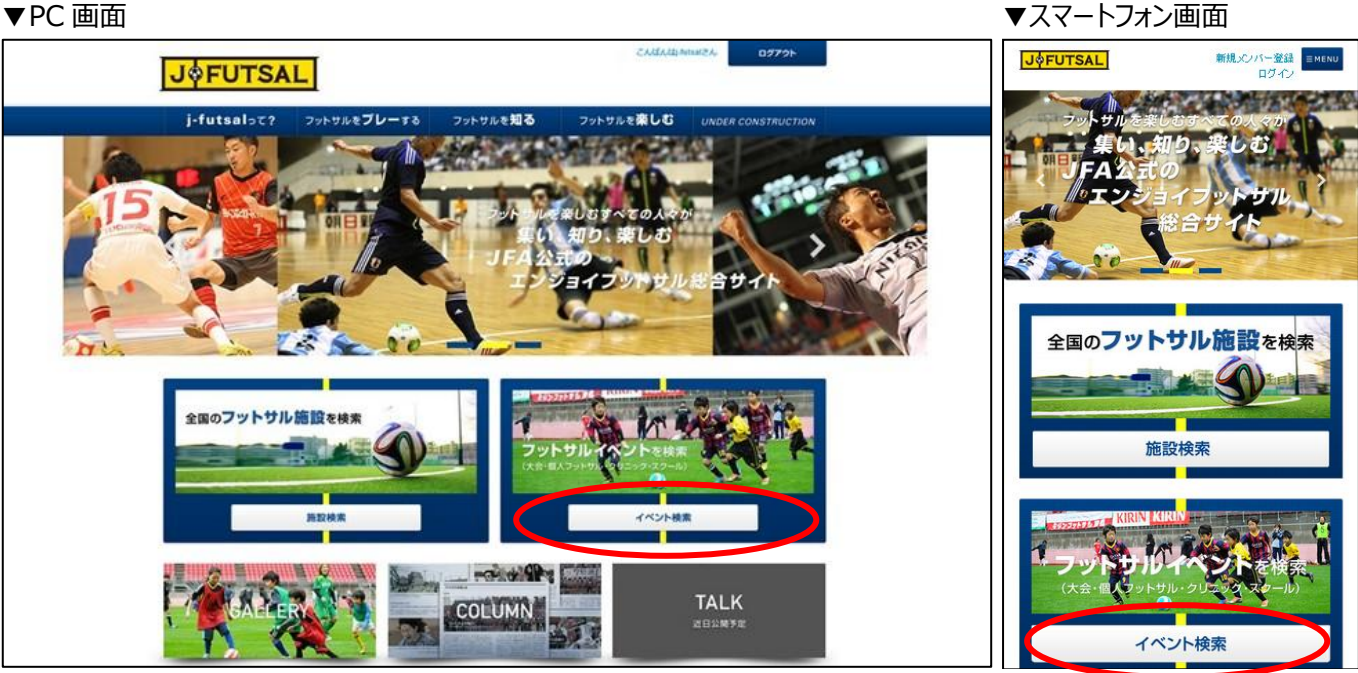

(3)検索条件を入力し、「この条件で検索」をクリック。

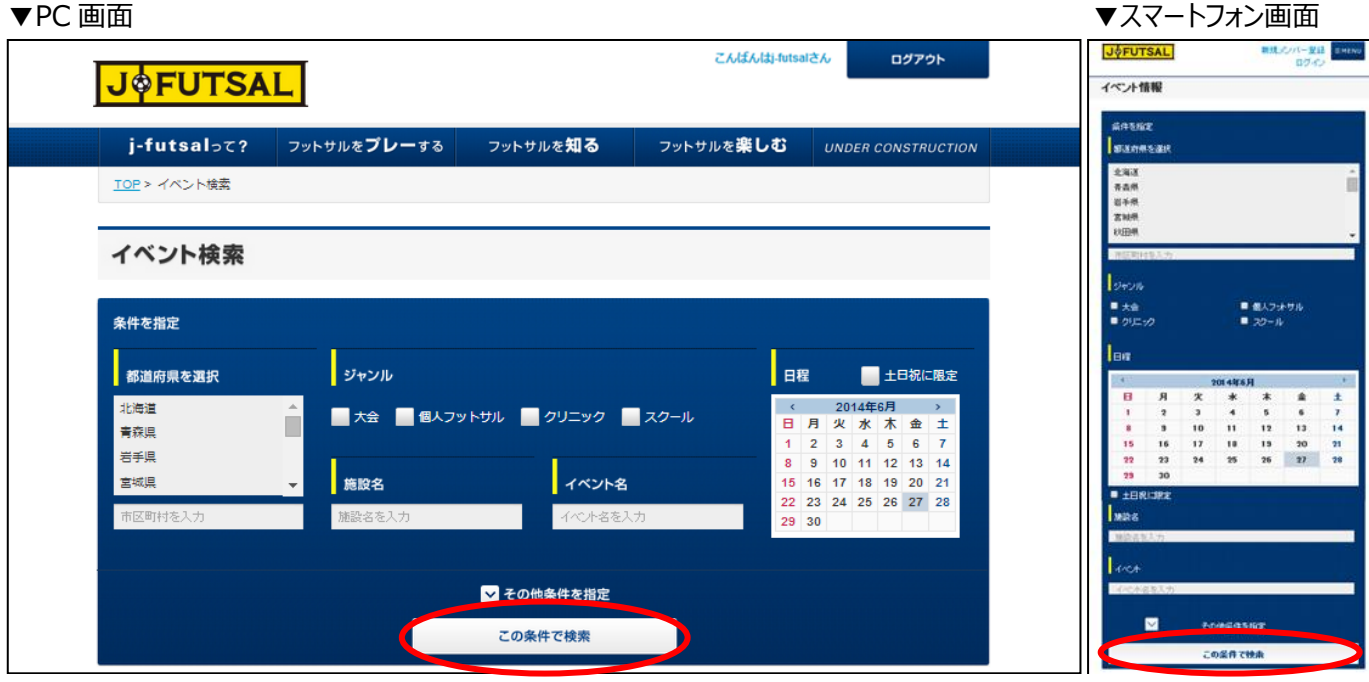

- (4) 検索結果からエントリーしたい大会を選択してください。 ※すべての大会が j-futsal からエントリーできるわけではありません。
	-

**3**

#### **エントリー手順 2 <イベント申込・規約同意>**

(1) 手順 1 で選択したイベントの詳細ページの「イベント申込」よりイベント申込(エントリー)ができます。

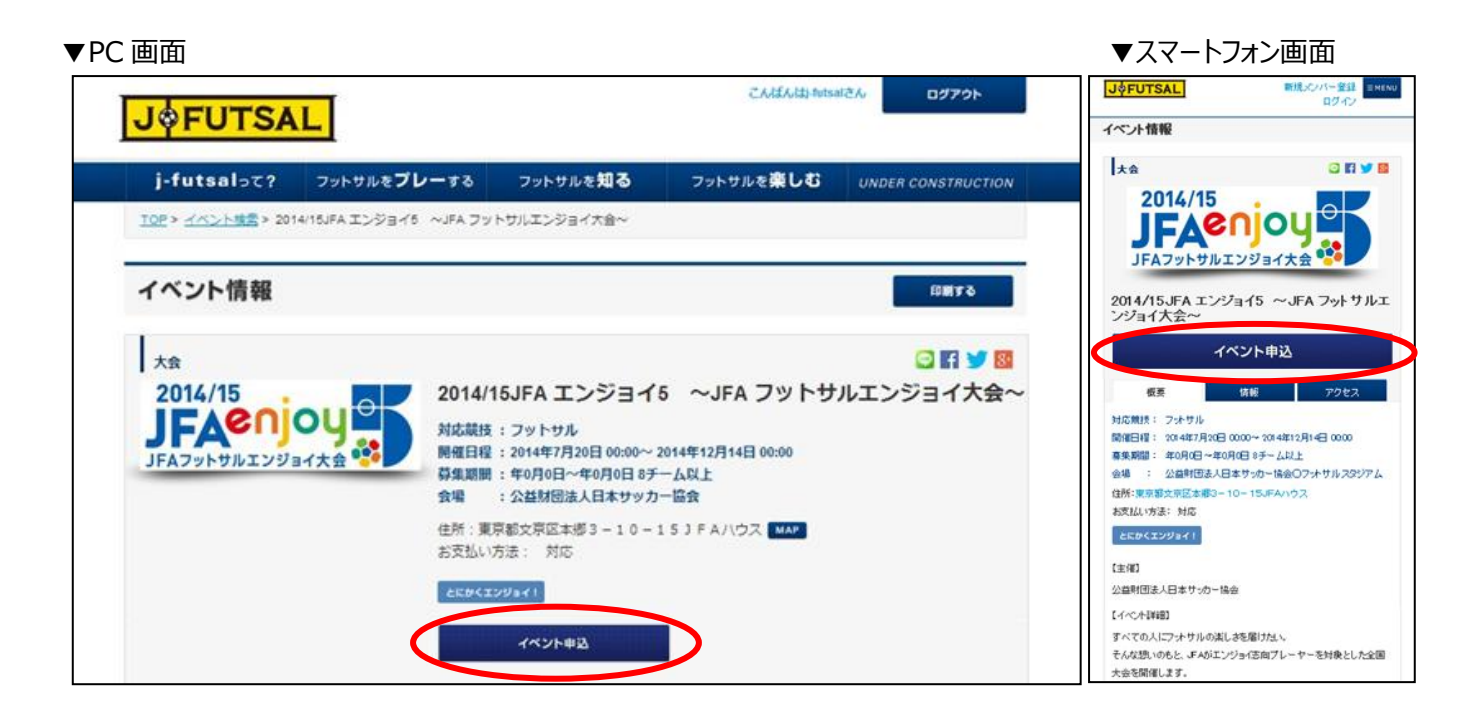

(2) 大会規約をご確認いただき、ご同意いただける場合はチェックボックスにチェックを入れ、「次へ」をクリック。

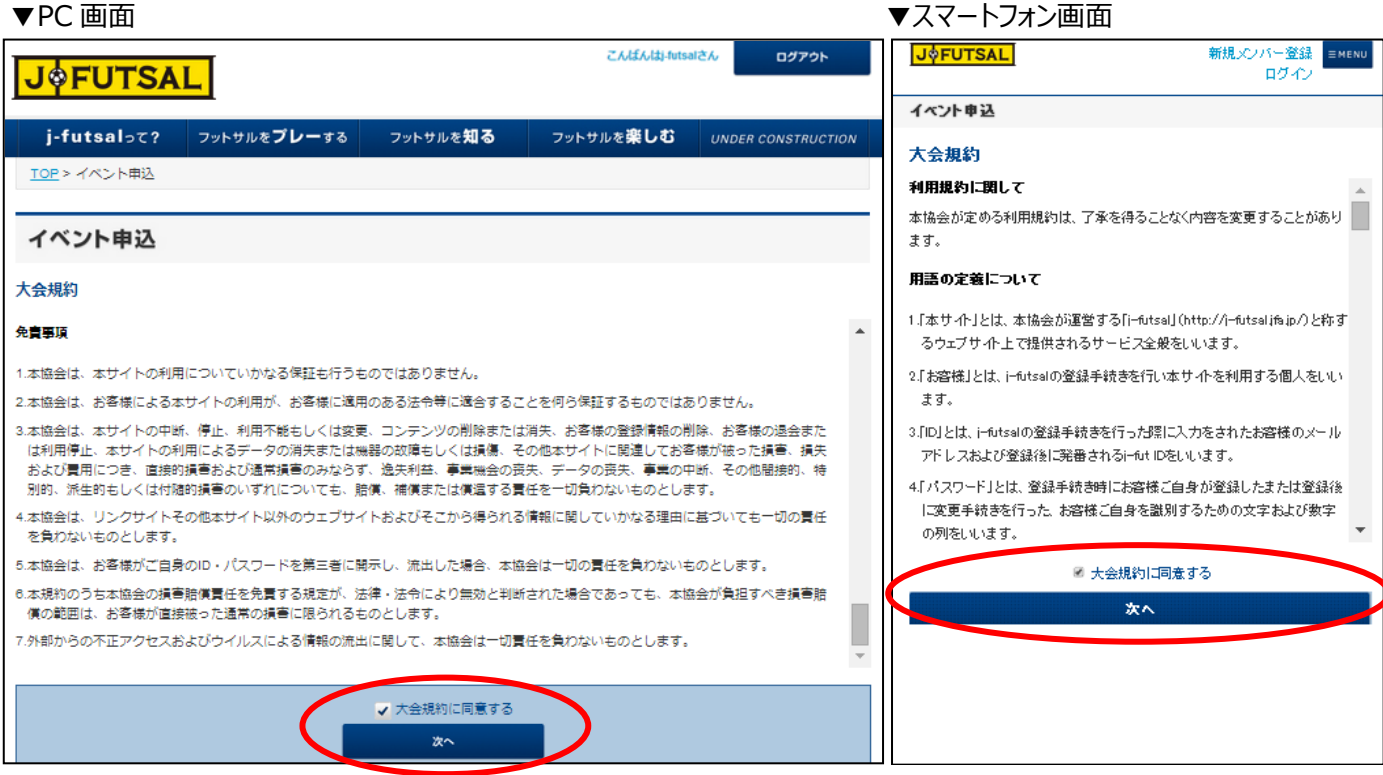

(1) 所属チーム設定で設定しているチームから、大会にエントリーするチームを選択し、次へをクリック。 (所属チームの設定方法はユーザマニュアル メンバー登録編をご確認ください。)

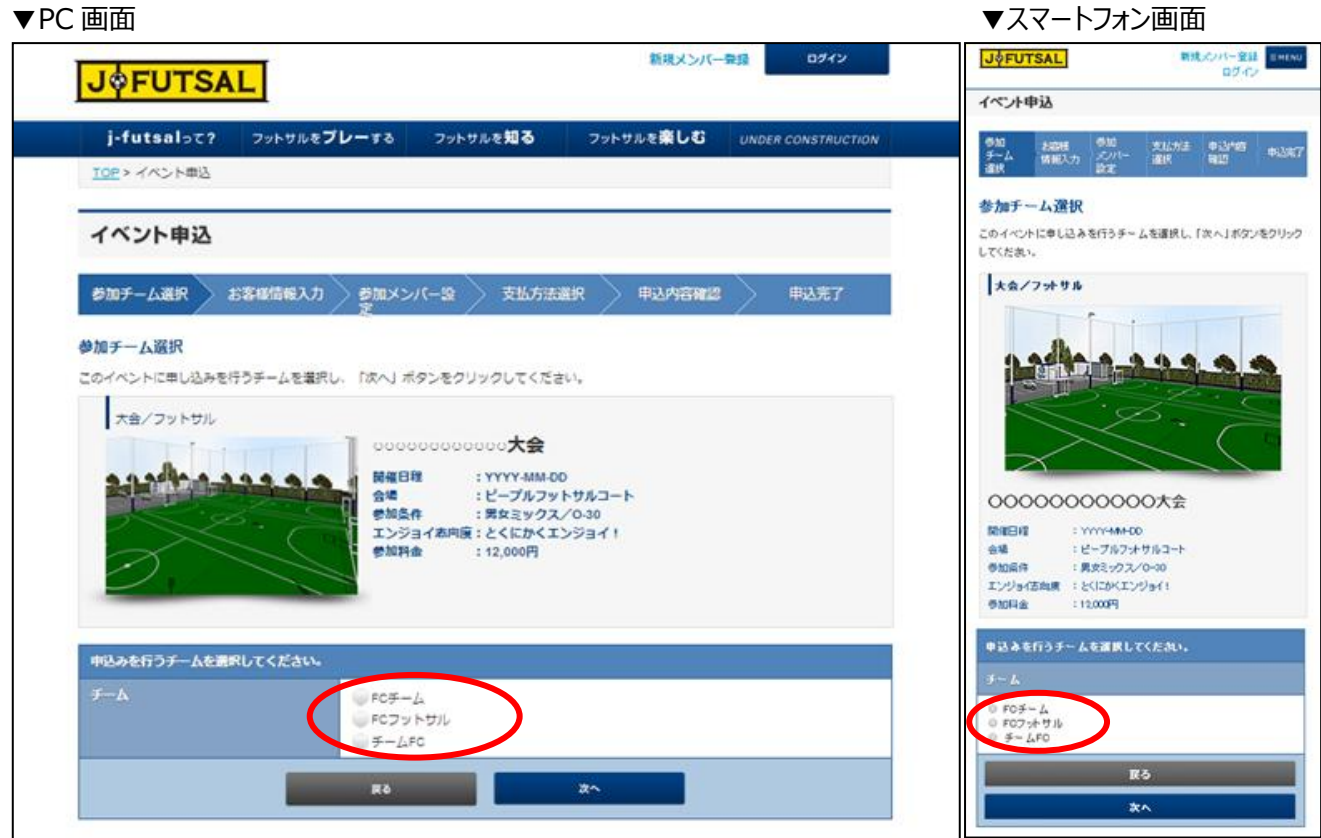

- (1) お客様情報の入力を行い、「次へ」をクリック。
	-

▼PC 画面 マイエン マイエン インター マスマートフォン画面

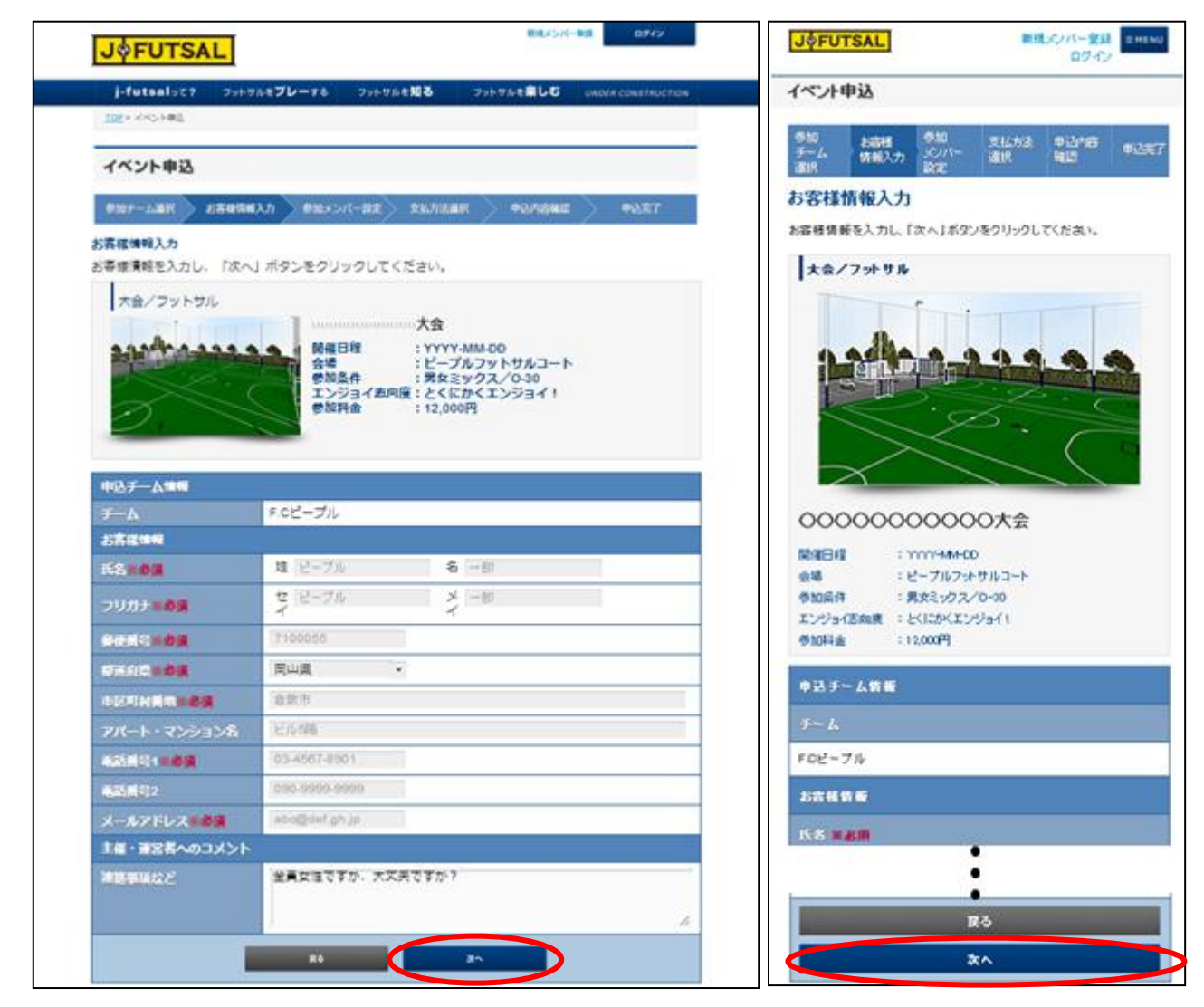

#### **エントリー手順 5 <イベント申込・参加メンバー入力>**

(1) 参加する際のチーム名を変更する場合は、チーム名とチーム名(カナ)を記入してください。

▼PC 画面 マイマー マイエン マイエン マイエン マスマートフォン画面

- (2) チームに登録されているメンバーの中から参加するメンバーを選択してください。
- (3) J-futsal へご登録いただけていないメンバーについては氏名・性別・生年月日を入力してください。
- (4) 上記が完了しましたら「次へ」をクリック。

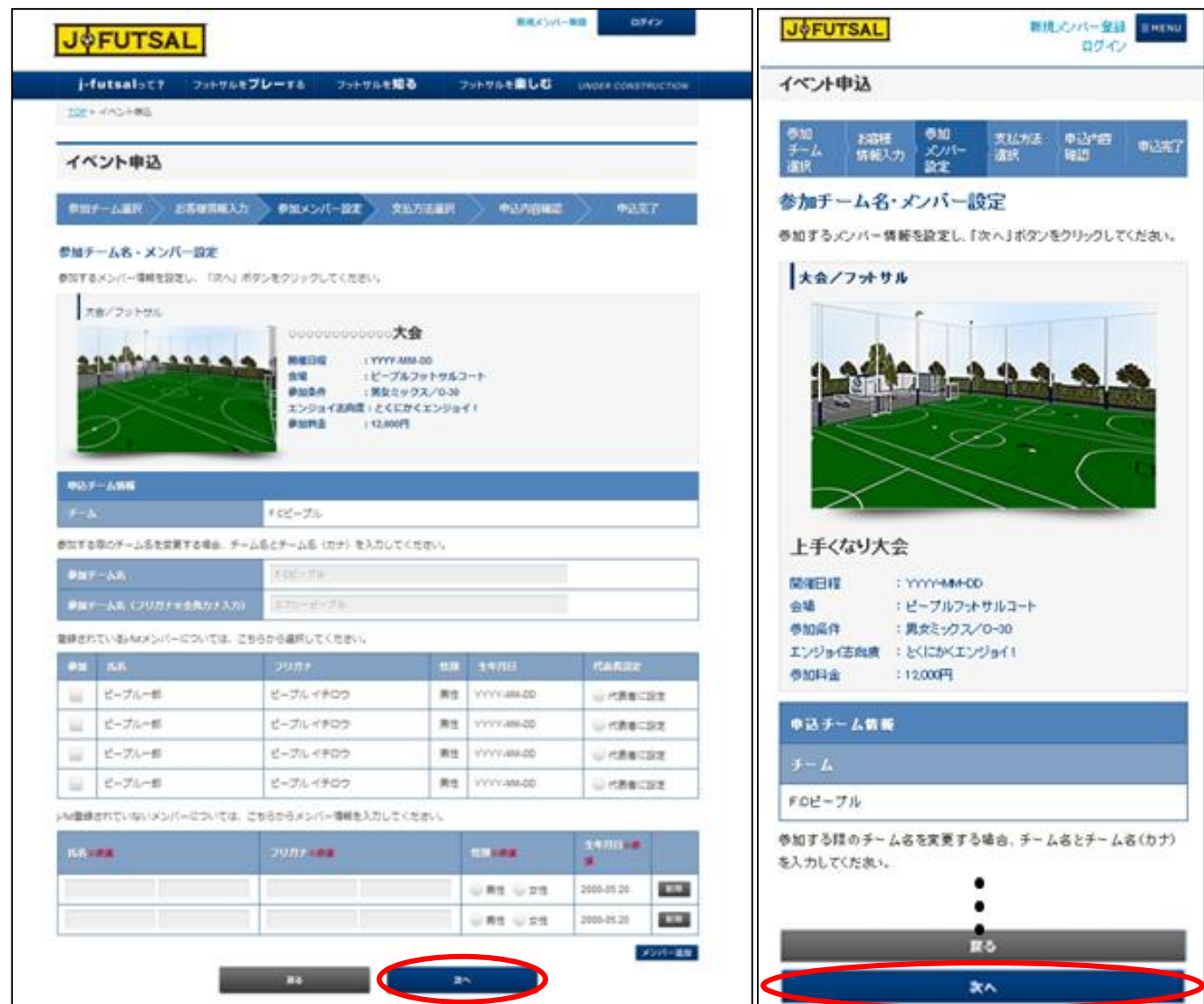

#### **エントリー手順 6 <イベント申込・お支払方法入力>**

- (1) 参加料をご確認ください。
- (2) お支払方法を選択し、情報をご入力ください。
- (3) 必要事項の入力が完了しましたら、「次へ」をクリック。

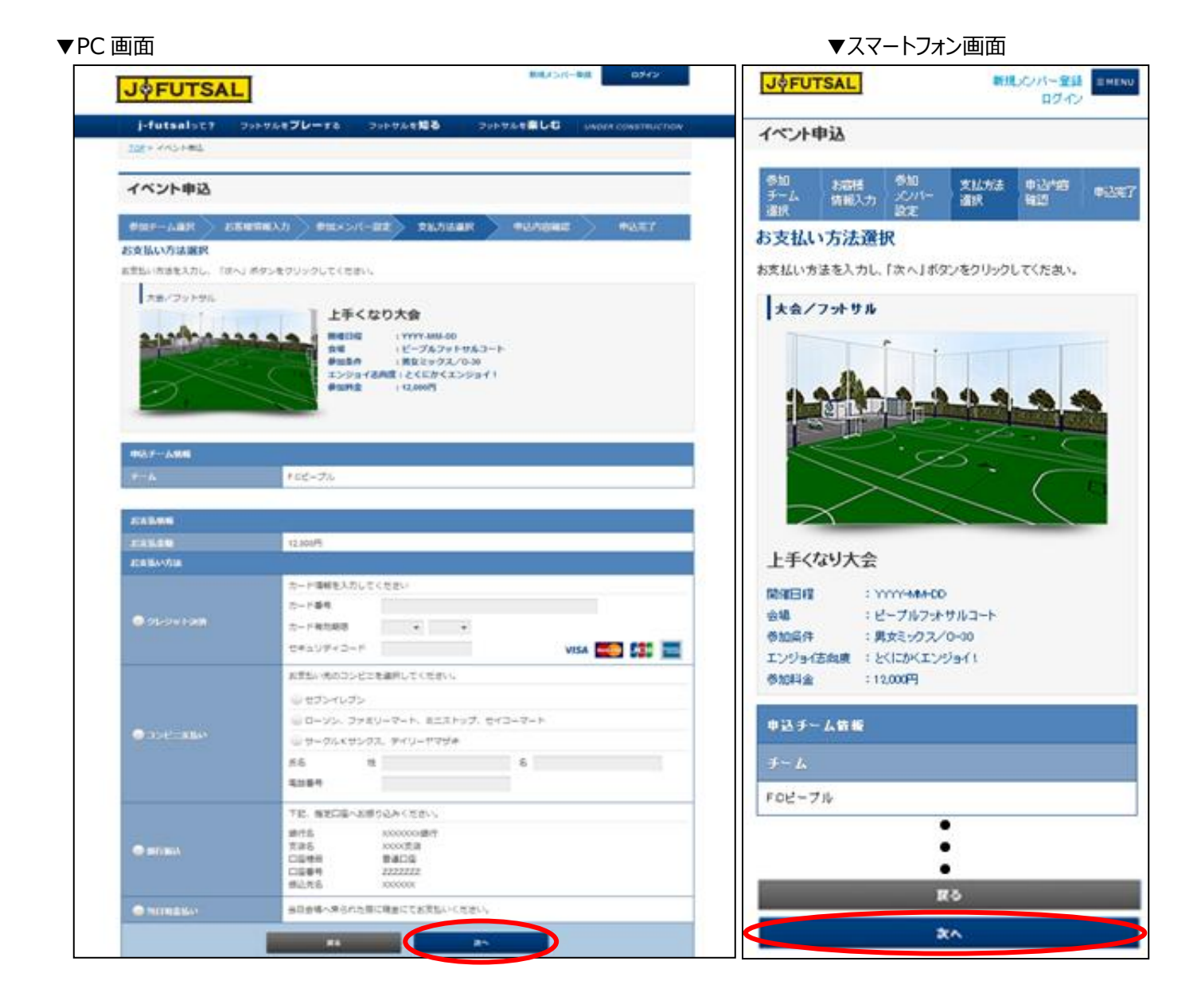

#### **エントリー手順 7 <イベント申込・申込内容確認、申込完了>**

- (1) お申込内容をご確認いただき、よろしければ「この内容で申し込む」をクリック。
- (2) 申込完了画面に切り替わり、申込完了確認メールが送られてきますので、ご確認ください。

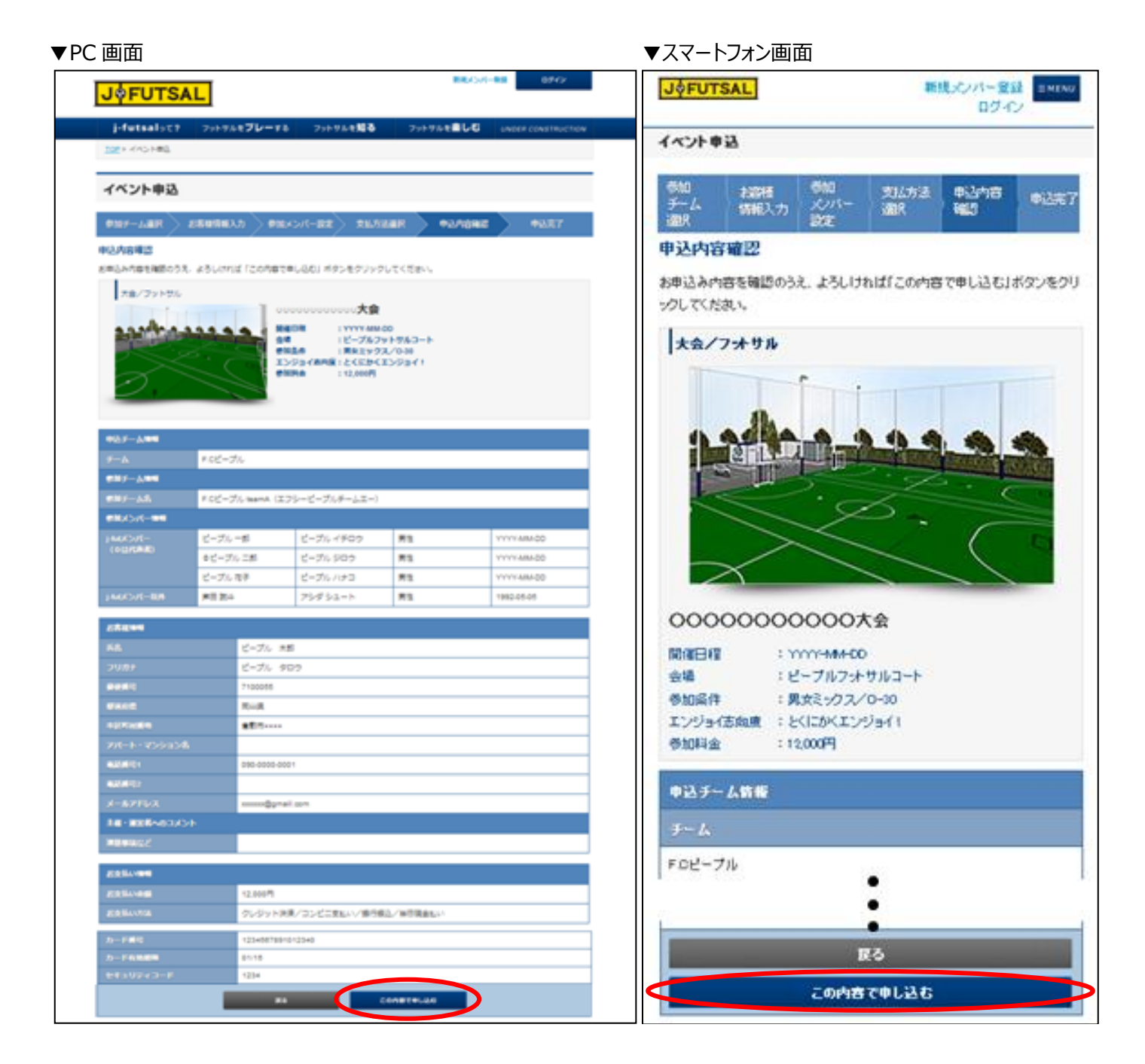

(3) 以上の方法でイベントへのエントリーを行うことができます。

### **リリース状況/今後のリリース予定**

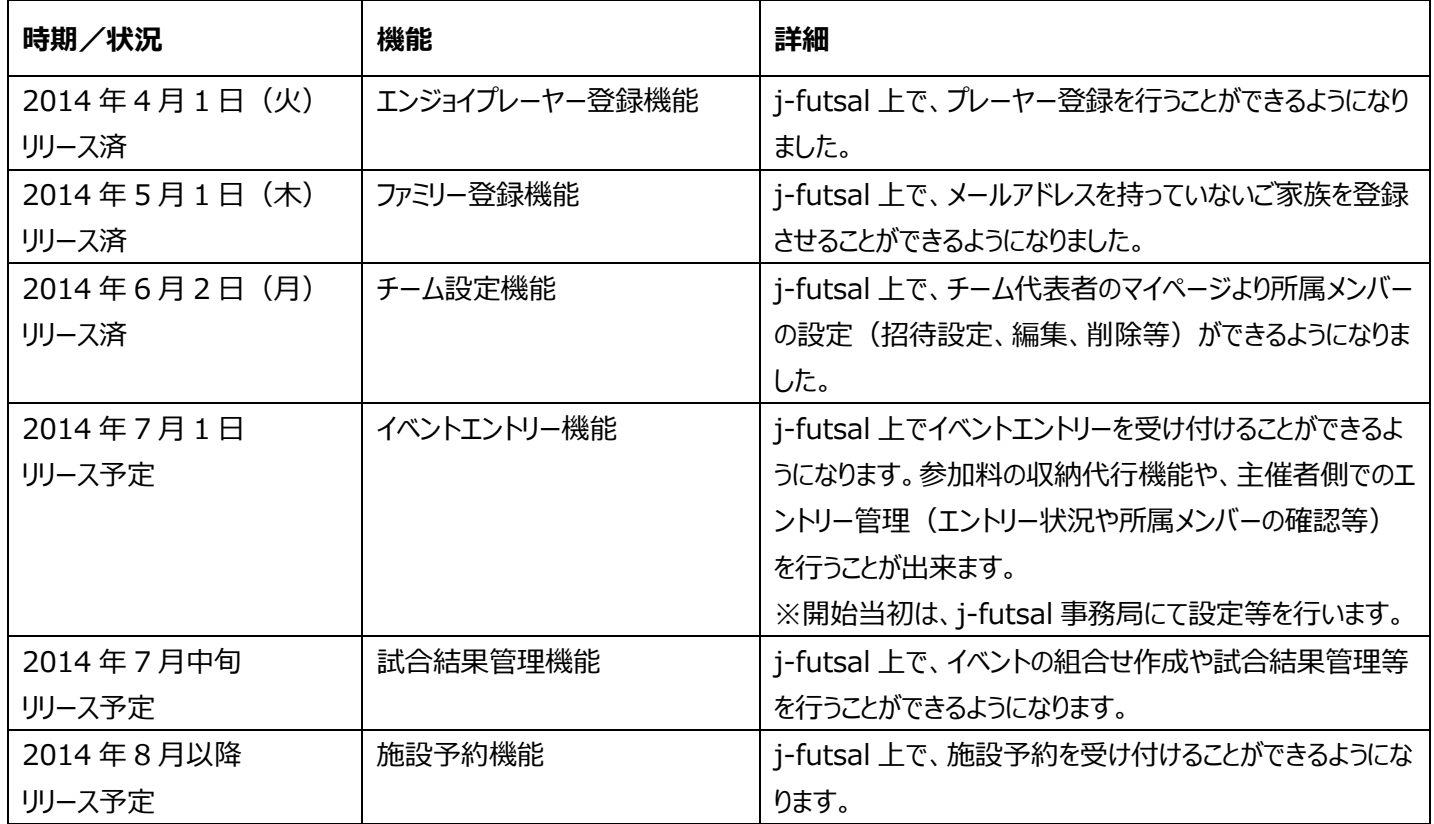

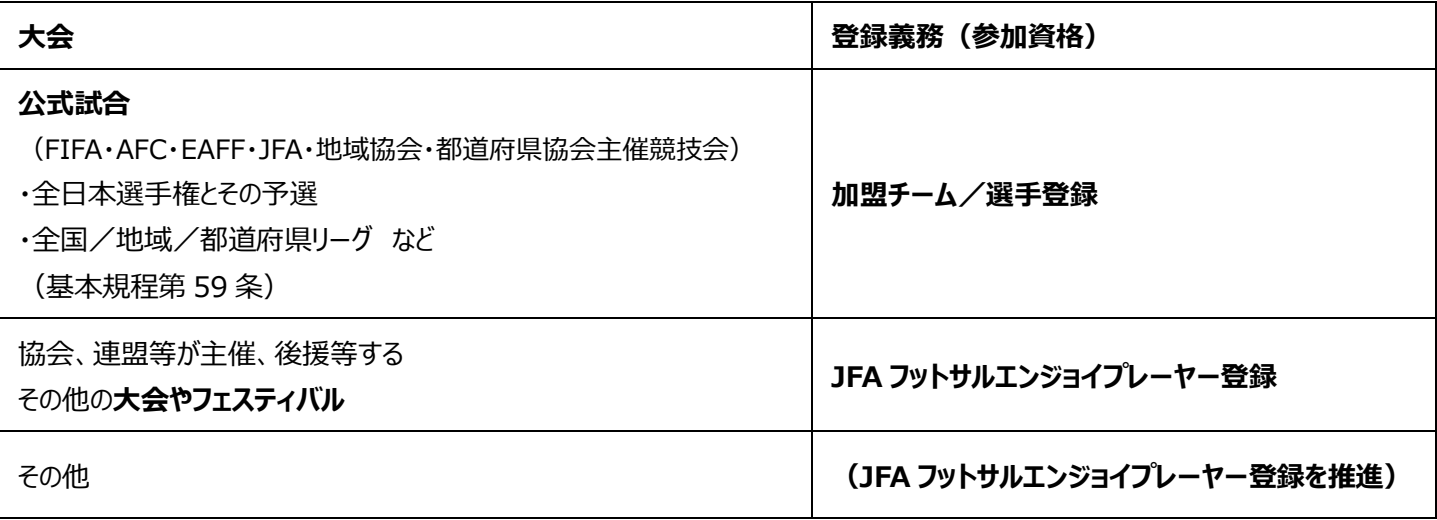

### **KICKOFF との違い**

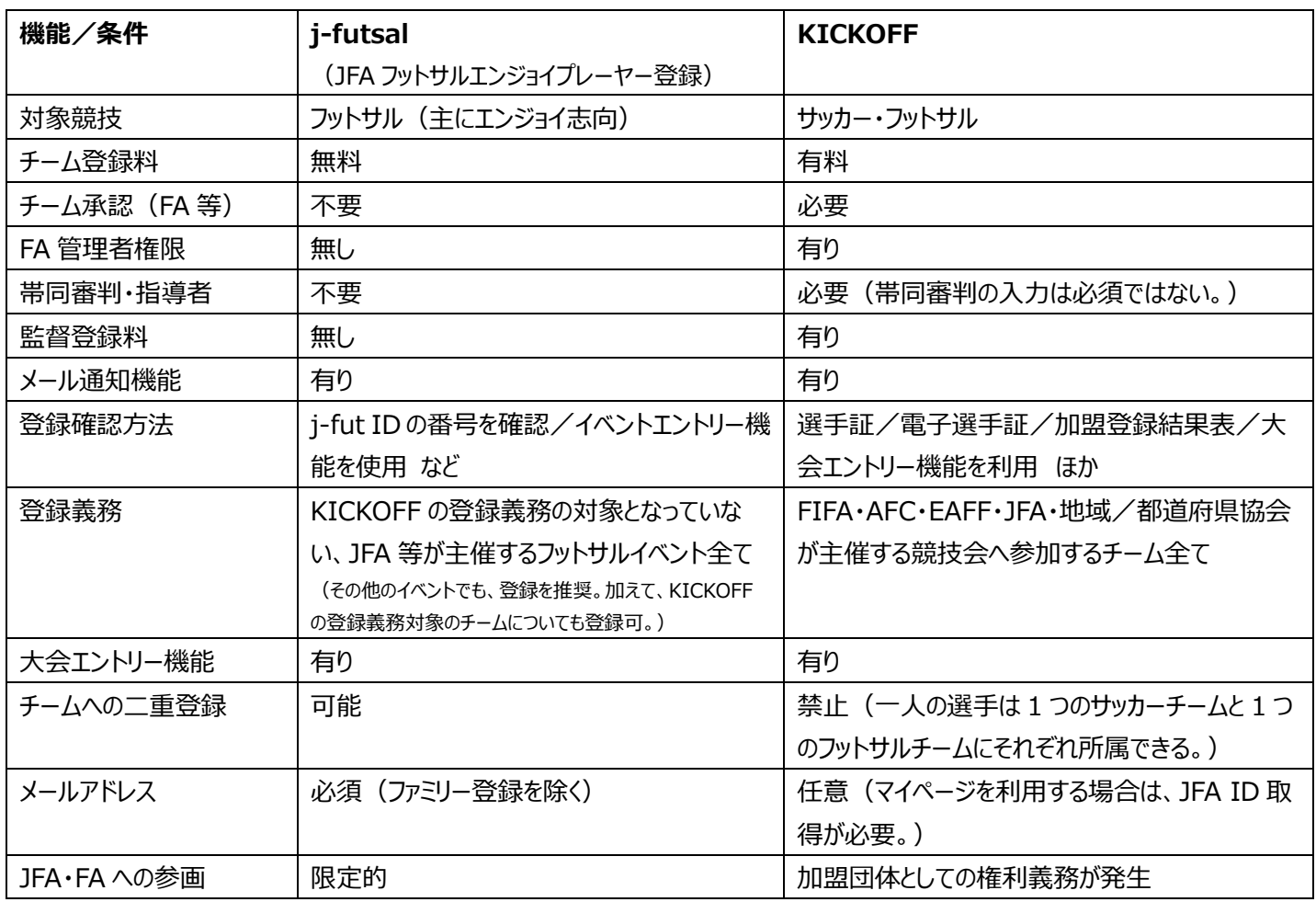

### **お問い合わせ先**

<j-futsal 運営事務局>

**03-6861-5015**(FA 担当者窓口/平日 10:00~17:30) **info@j-futsal.jfa.jp**